Things you need to do before you start using this tool.

- 1. Download and install itunes
- 2. Download and install .net framework
- 3. Download WinRa1n 1.0 from support

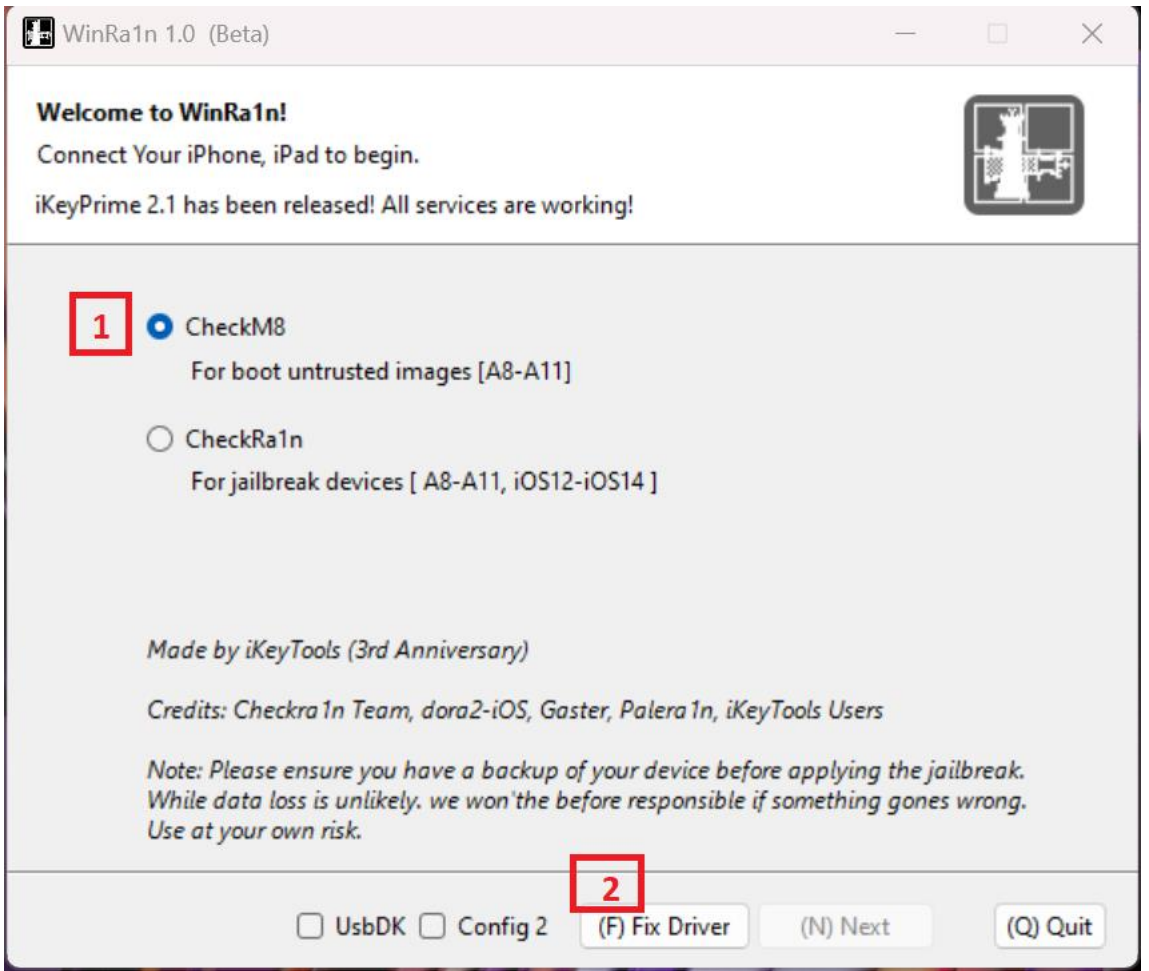

- 1. Run Winra1n 1.0 and connect Phone.
- 2. Connect powered on phone to your pc.
- 3. Make sure that CheckM8 option is selected.
- 4. Press Fix Driver.

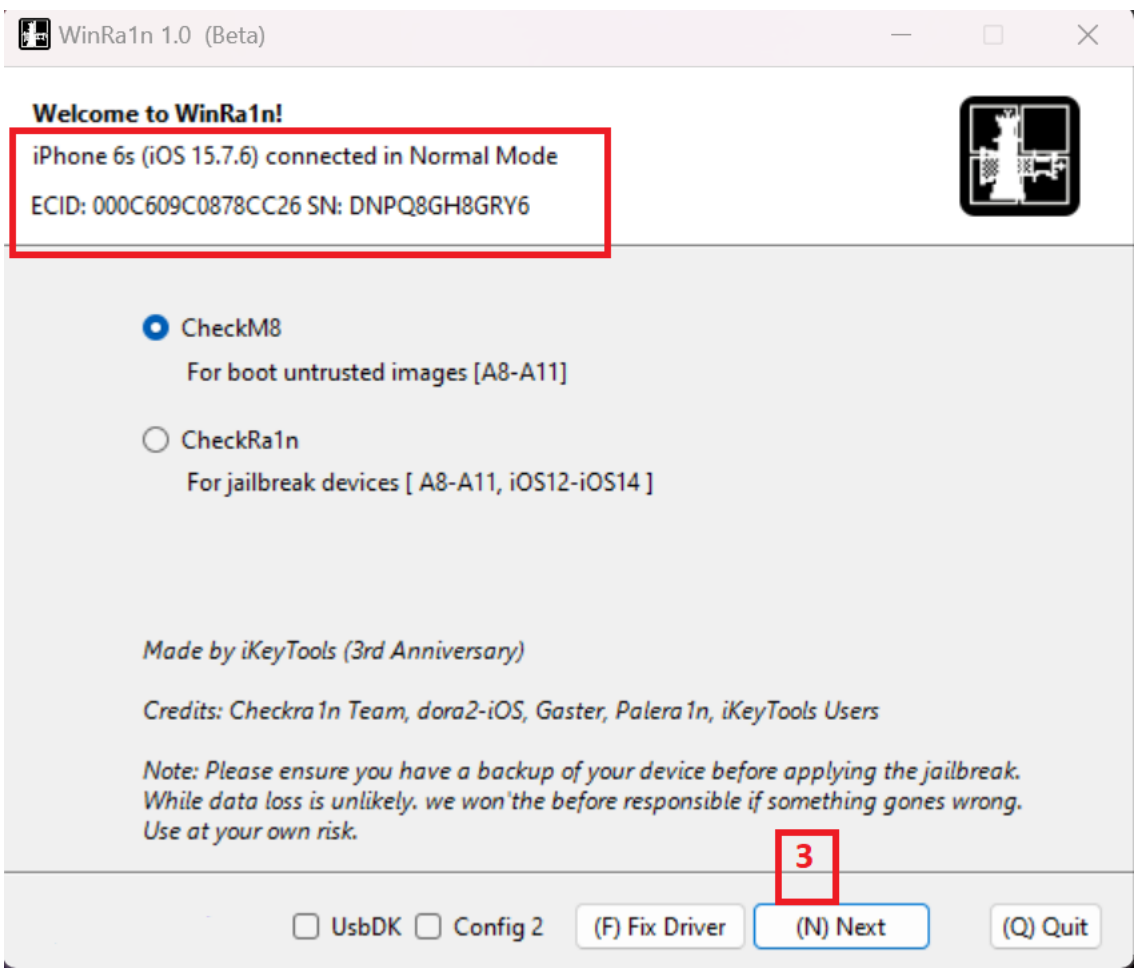

- 5. Make sure phone is identified ok as in screenshot above.
- 6. Press Next.

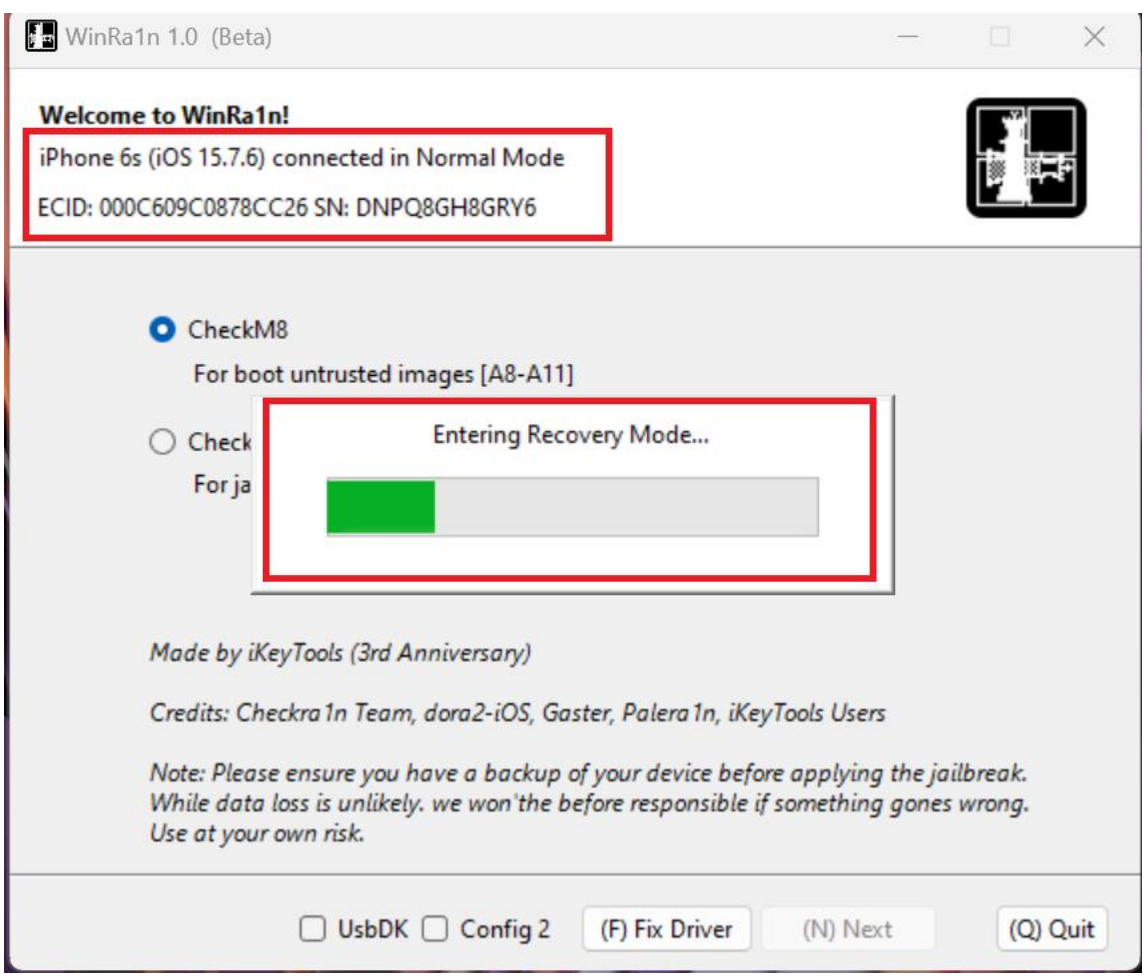

- 7. Wait until Software turns your phone in recovery mode.
- 8. Follow the steps showing on Winra1n software to enter correct DFU.

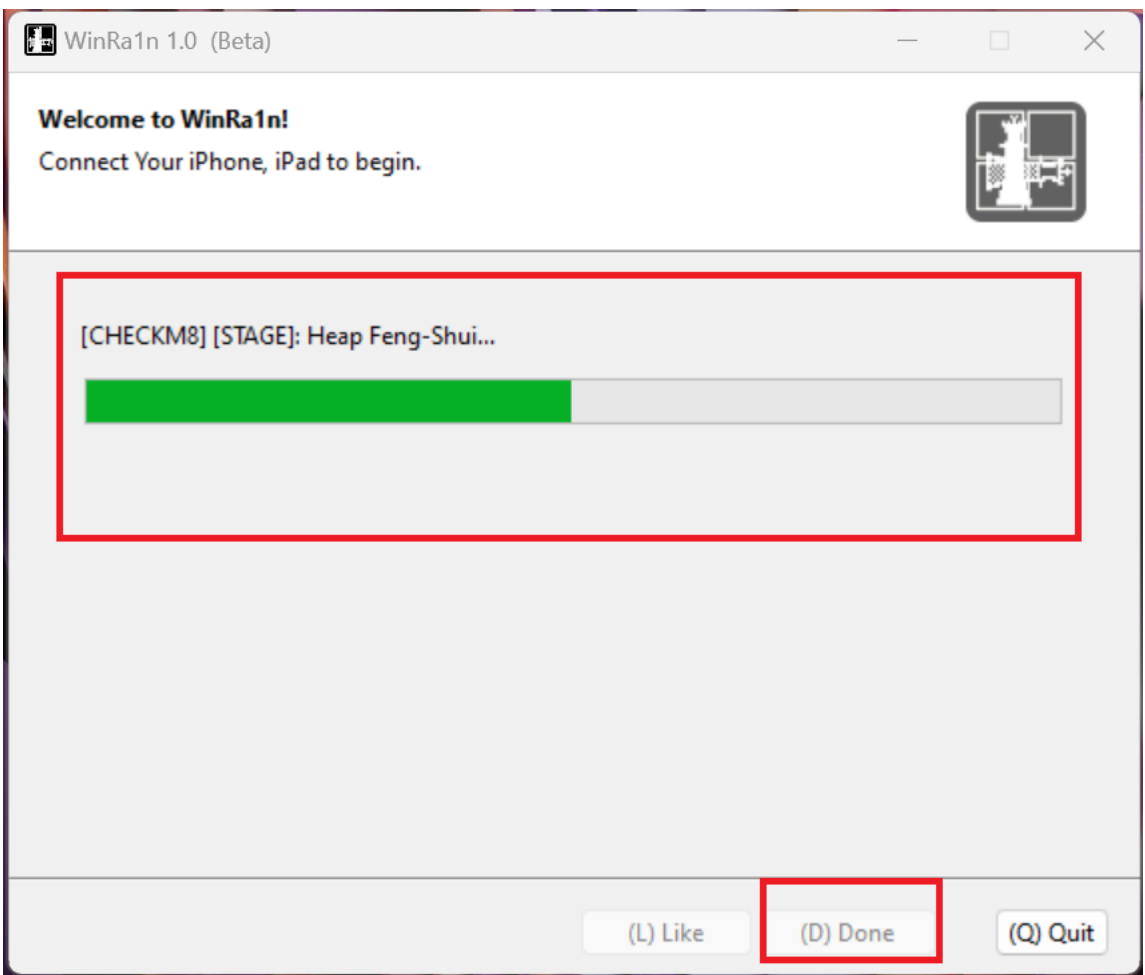

9. Once phone is in correct DFU the software will continue to PWNDU as above

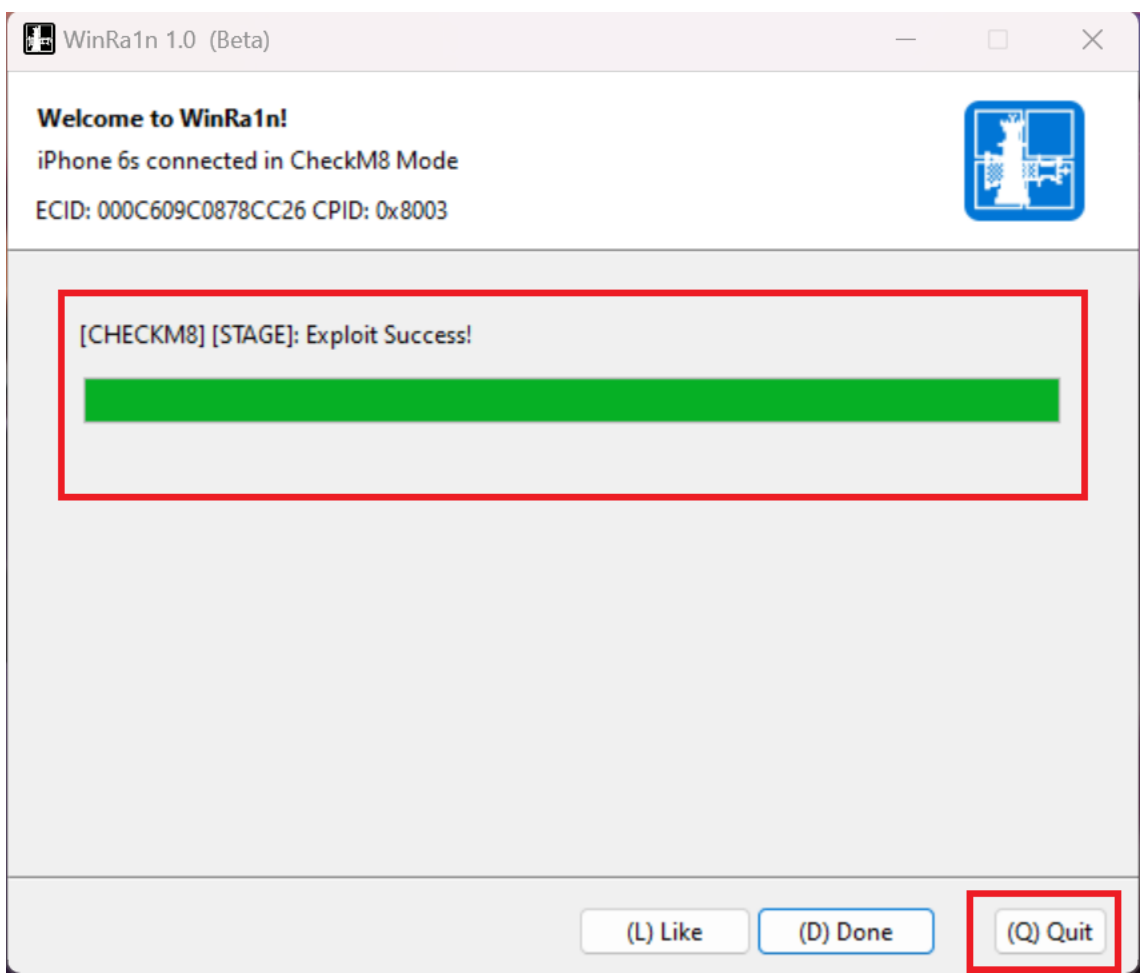

10. Once PWNDFU is successful then it should show as above, if it fails then you can try again until done.